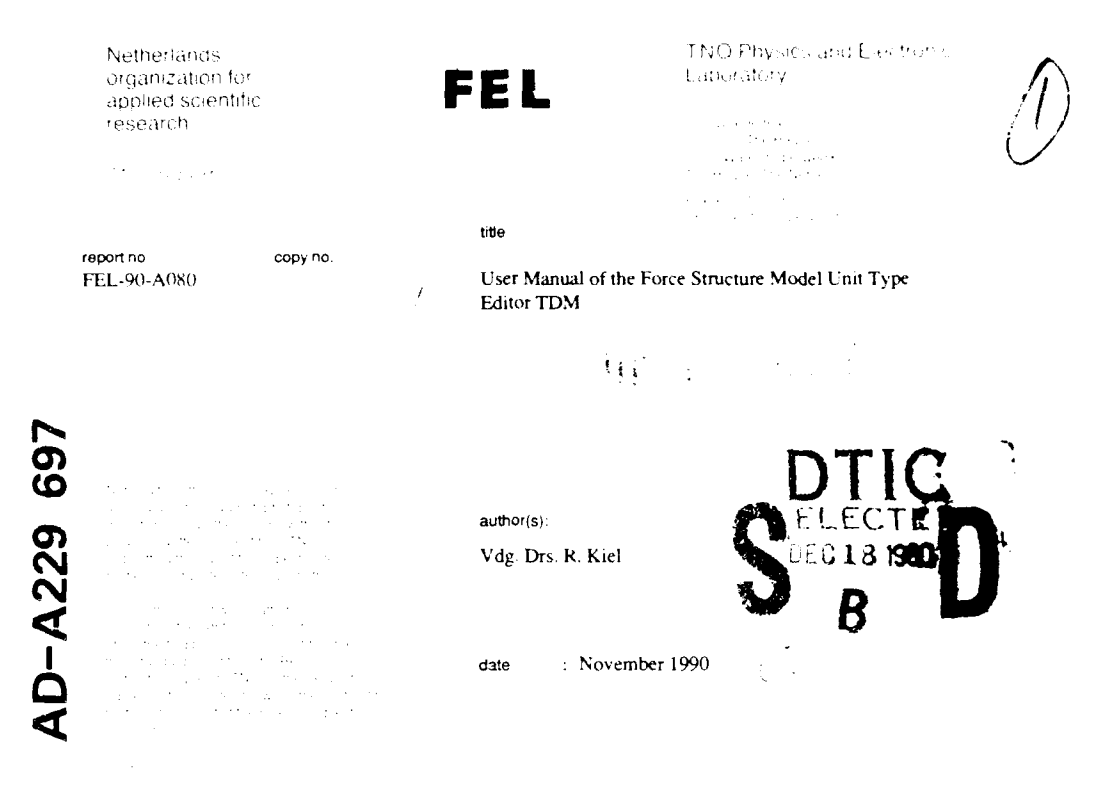

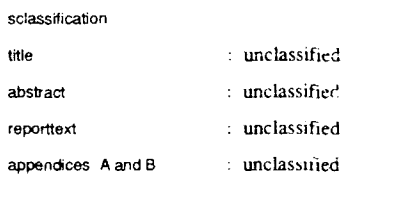

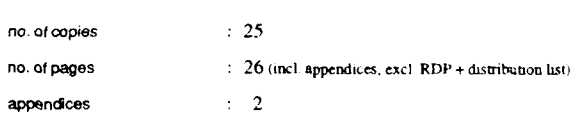

All information which is classified according to Dutch regulations shall be treated by the recipient in the same way as classified information of corresponding value in his own country. No part of this information will be disclosed to any party.

DISTREUTION STATEMENT A Forward for public re Distribution Units

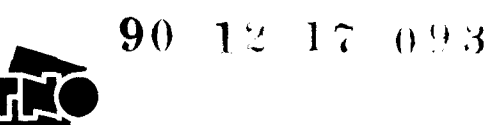

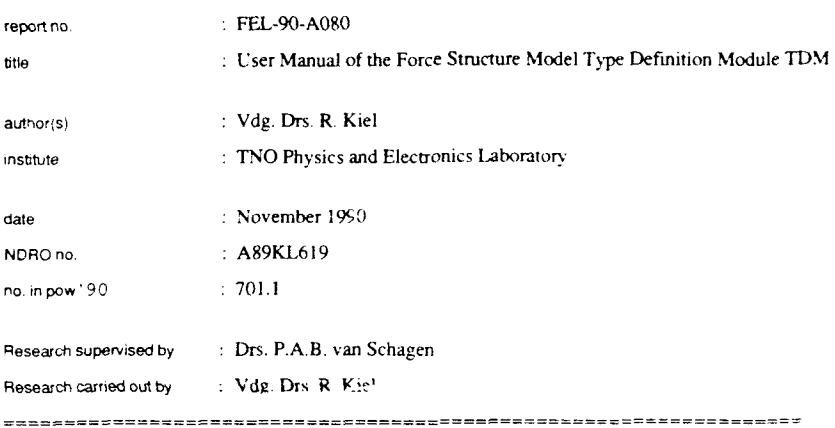

ABSTRACT (UNCLASSIFIED)

The Type Definition Modu'e TDM is pan of the combat simulation model Force Structure Model **FSM** and has been developed under contract A89KL619. The purpose of TDM is to provide a way of interactively creating and modifying so-called UNIT\_TYPES. These UNIT\_TYPES are used as templates for creating the UNITS for a FSM simulation run. The UNIT\_TYPES are stored in two Type Definition Files: the systemwide available PRE\_DEFINED\_TYPES and the locally available USER DEFINED TYPES. The report serves as the user manual for TDM.

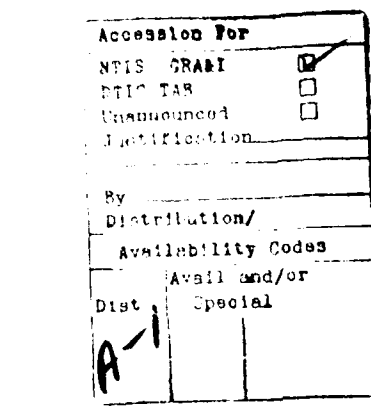

 $\overline{\phantom{a}}$ 

# rapport no. **FEL-90-A080** btel Gebmikers Handleiding van de Type Definition Module **TDM** van het Gevechts Simulatie Model **FSM** *auteurts)* **Vdg.** Drs. R- Kiel instituut Fysis-ch en Elektronisch L-aboratoriumn **TNO** datum november 1990 hdo-opdr.no. **A89KL619** no. in iwp9C0 **701.1** Onderzoek uitgevoerd o.i.v : Drs. P.A.B. van Schagen Onderzoek urtgevoerd Goor **Vdg.** Drs. R. Kiel

#### SAMENVATTING *(ONGERUBRICEERD)*

De Type Definition Module TDM is een onderdeel van het gevechtssimulatiemodel Force Structure Model FSM en is ontwikkeld onder contract A89KL619. Het doel van TDM is het interactief kunnen creëren en onderhouden van Lenheden Types (UNIT\_TYPFS). Dcze eenheden types vormen de onderliggende structuur waarop de eenlteden **(UNITS)** voor een **FSM** sirnulatie gebaseerd worden. **De** cenheden types worden in twee Type Definition Files opgeslagen. De eerste is de algemeen toegankelijke PRE\_DEFINED\_TYPES file. de andere de bij de gebruiker gedefinteerde USER\_DEFINED\_TYPES file. Dit rapport fungeert als de gebruikershandleiding voor TDM.

<u>and a complete the complete of the state of the state of the state of the state of the state of the state of the state of the state of the state of the state of the state of the state of the state of the state of the stat</u>

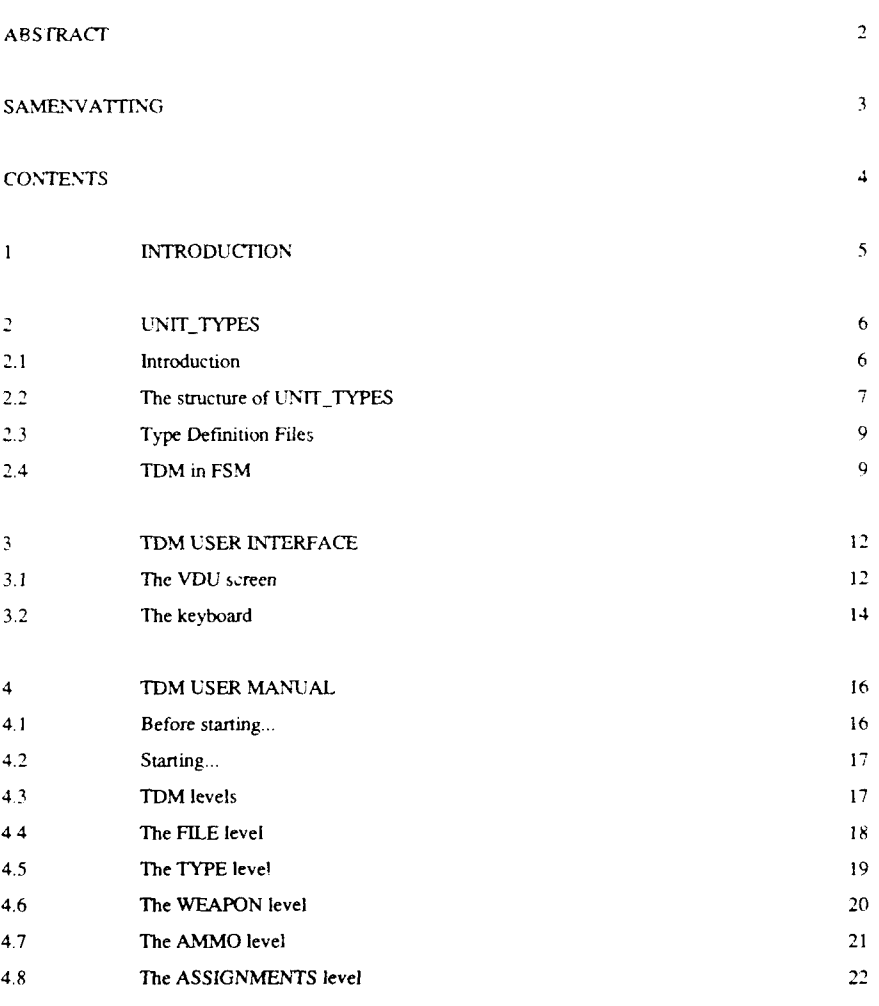

Page 4  $\sigma_{\rm c} \rightarrow 0$  and  $\sigma_{\rm c}$ 

# REFERENCES 24

L.

.<br>1970 - Paul Barnett, amerikansk politiker († 1872)

# APPENDIX **A** EXAMPLE PARAMETER **FILES**

**APPENDIX <b>b** *I DM* **ERROPS** 

**TNC** report

 $\pmb{1}$ 

#### INTRODUCTION

The Type Definition Module TDM is part of the cornbat simulation model Furce Structure Model **FSM and** has been developed under contract A89KL619. The purpose of TDM is to provide a way of interactively creating and modifying so-called UNIT\_TYPES. These UNIT\_TYPES are used as templates for creating the UNITS for a FSM simulation run. The UNIT\_TYPES are stored in two Type Deftn'tion Files: the systemwide available PRE\_DEFINED\_TYPES and the locally available USER\_DEFINED\_TYPES.

This report describes the structure of UNIT\_TYPES and the way TDM manipulates this structure. Also the relation of UNIT\_TYPES to the rest of FSM is briefly described. For a detailed description of all parts of FSM and the concepts of the underlying Wargame Construction Set the reader is referred to [Schagen 1] and [Joppe **I].**

 $\ddot{\phantom{0}}$ Chapter 2 describes UNIT-TYPES and the Type Defusition Files in which they are stored. The relation of TDM with such programs as the Unit Definition Program (UDP) and FSM itself is also described here. In chapter 3 some general information on the 'User Interface", i.e. on how to use the VDU (the Video Display Unit, or screen) and keyboard is given. Finally, chapter 4 explains how to use TDM in detail.

The Type Definition Module (TDM) is written in the Ada programming language, and runs on VAX computers with the VMS operating system.

 $\frac{1}{2} \frac{1}{2} \frac{$ 

# 2 **UNIT\_TYPES**

This chapter describes in detail the units that participate in the combat simulation, the structure of the UNIT\_TYPFS and the Type Definition Files in which the UNIT\_TYPES are stored. Also the relation of TDM with the Unit Declaration Program (UDP) and the rest of FSM is described.

#### 2.1 Introduction

One of the most important objects in a combat simulation model is a UNIT. Units are the entities that participate in simulation runs and that interact with each other (e.g. engage in combat). UNIT\_TYPES are the templates that are used to create these units.

In FSM units are modelled as a collection of data and processes. Units 'know' things about themselves and other (possibly enemy) units. Units can also 'talk' to each other by sending messages over networks that exist between them.

There are two main kinds of units: commanding and non-commanding units. Commanding units represent the brain of the military commander, while non-commanding units represent the physical resources (like tanks, guns, etc.).

In FSM (or better: in the underlying Wargame Construction Set WCS) units are represented by sets of data items called attributes. Each attribute holds a bit of information about the unit (or another unit) Typical attributes are: color, position, level, etc. During combat simulation the attributes of a unit are continuously being consulted and updated by the model. It will be clear that the user can only update the value of attributes belonging to a unit. Adding an attribute to, or removing an attribute from a unit means creating a whole new kind of unit. The assignment of attributes to units is therefore performed by the builder of a specific model. The model builder can define sets of attributes called UNIT GROUPS. Each unit group has its own set of attributes. The unit group also determines the actions that can be carried out by the units of that group. The following unit groups are currently defined: MANOEUVRE. ARTILLERY and their commanding counterparts C\_MANOEUVRE and C\_ARTILLERY.

As has been stated above, the UNIT\_TYPES are the templates that can be used to create units of a certain kind. A UNIT\_TYPE determines to which unit group the unit will belong and can give default values for some of its attributes.

The UNIT\_TYPE also defines the physical resource that units of that type will have. These physical resources consist of a number of carriers, one or more weapons and for each weapon one or more kinds of ammunition.

#### 2.2 The structure of UNIT\_TYPES

Before the Type Definition Module **(TDM)** can be used, the user should be familiar with the general structure of a UNIT\_TYPE. This structure is shown in figure *2.1.*

 $UNIT_TYPE =$ NAME : unit\_type\_names (KEY) DEFLEV : definition\_level GROUP : unit\_groups CARRIER **=** NAME : names AMOUNT : natura WEAPONS =<br>NAME NArE **:** names AMOUNT: natural MAX\_AMMO\_AMOUNT: natural MAX\_AMMO\_STOCK : natural AMMO = NAME **:** names AMOUNT: natural  $\operatorname{STOCK}$  : natural ASSIGNMFNTS = *ATt'RIBUTE : attribute-names (KEY)* VALUE : wcs\_types

Fig. 2.1: UNIT\_TYPE structure

In this structure the following fields are defined:

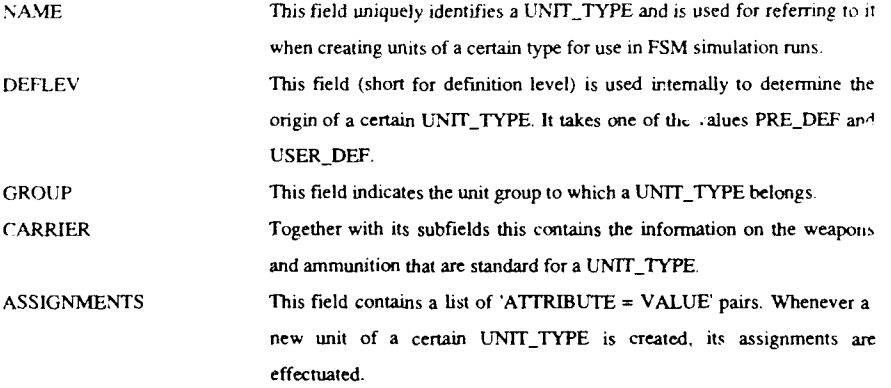

The CARRIER field is composed of the following subfields:

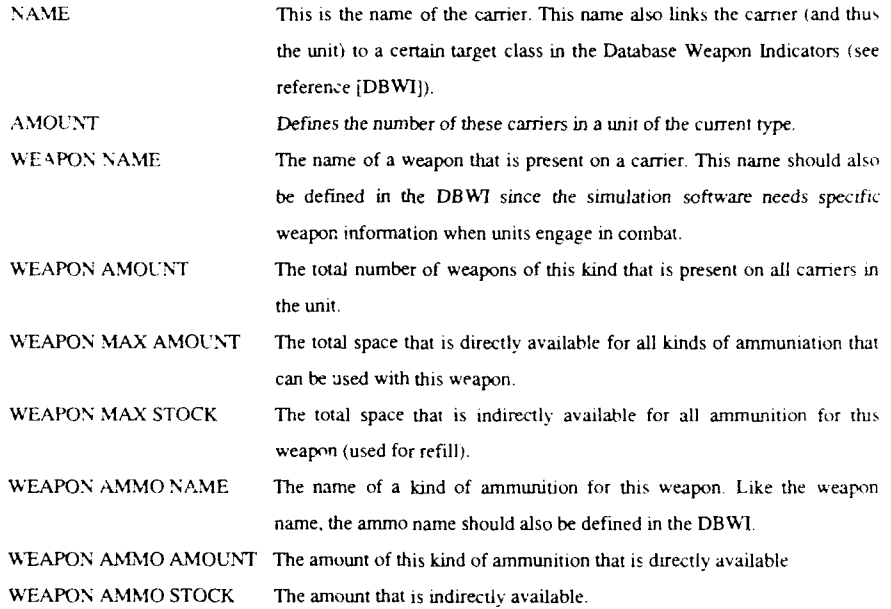

The weapons and ammunition of a unit is structured as follows. For every kind of ammunition, there is a certain amount directly available for reloading and firing. This is the WEAPON AMMO AMOUNT. This can be thought of as a rack close to the gun. Apart from this amount, the carrier *can* have more storage space for that ammunition. This extra space is called the WEAPON AMMO STOCK. The unit can decide to move ammunition from the stock to the rack. This process is called refill.

For one weapon there can be more than one kind of ammunition. Each ammo kind has its own amount and stock. Because the total available space is of course limited, for each weapon a total amount (WEAPON MAX AMOUNT) and total stock (WEAPON MAX STOCK) have been defined. The WE.PON MAX AMOUNT determines the size of the rack. The sum of all ammo amounts can never exceed the max amount. Max stock has been defined similarly.

# 2.3 Type Definition Files

The UNIFTTYPES as described above are stored in so-called Type Definition Files (TDFs). There are two of these files. The first is the PRE\_DEFINED\_TYPES file. Normally there will only be one PRE\_DEFINED\_TYPES file, which should then be available to all users. This file contains all UNIT\_TYPES that come with a certain version of the simulation software. The second TDF is the USERDEFNEDTYPES file. Every user can have one (or even more) of these, although it is not mandatory. In this file, very specific types, or modifications of predefined types can be defined. These files are local and therefore not available to other users.

#### 2.4 TDM in FSM

The complete Force Structure combat simulation Model (FSM) consists of a number of programs that work together sharing information about the simulation that is stored in a number of datafiles This paragraph gives a short overview of the complete FSM system. For a detailed description the reader is referred to [Schagen **11.**

Figure 2.2 shows the main components of the **FSM** system. The rectangles indicate programs: the circle, the datafiles.

Page  $\overline{9}$  TNO ~ep **cr'**

 $\ddot{\phantom{1}}$ 

-1 J

 $\mathcal{L}$  is a mass of the contract of the second parameter  $\mathcal{L}^{\mathcal{L}}$  , and

Page  $\frac{1}{10}$ 

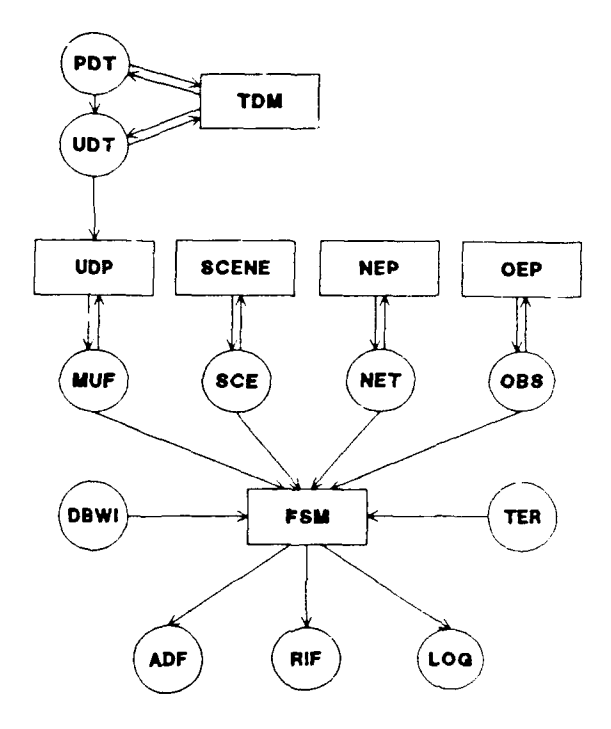

 $\label{eq:1} \begin{array}{lllllllllllll} \begin{array}{lllllllllllllllll} \multicolumn{2}{l}{} & \multicolumn{2}{l}{} & \multicolumn{2}{l}$ 

 $\tau$  and  $\tau$ 

Fig 2,2: Overview of the **FSM** system

Below a short description of the items occurring in figure 2.2 is given.

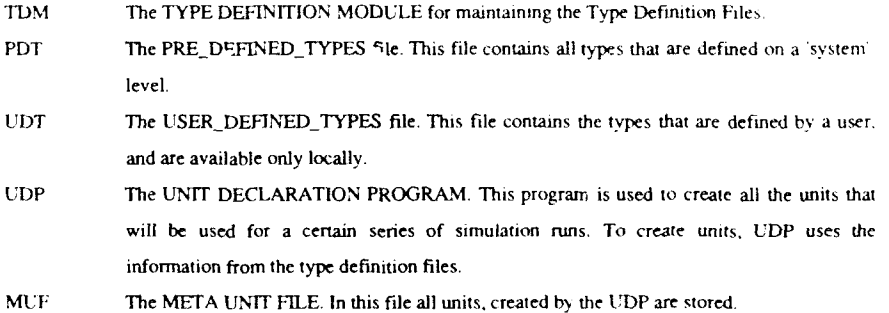

The SCENARIO EDITOR. This program is used to create a scenario. A scenario is a set of **SCENE** rules and guidelines determining certain aspects of the simulation. For a detailed description of scenarios and SCENE, the reader is referred to [Schagen 2]. The SCENARIO FILE, in which the complete scenario is stored. SCF **NEP** The NETWORK ENTRY PROGRAM. This program is used to set up all connections between the units in a simulation. There has to be some kind of connection between two units to enable them to exchange messages and orders. The CONNECTIONS FILE containing the network description made with NEP. NET The OBSTACLE ENTRY PROGRAM. With '' is program (dynamic) obstacles like mune OEP fields and bridges can be defined. OBS The OBSTACLE FILE in which obstacle information is stored. DBWI The DATABASE WEAPON INDICATORS. This database, which is also used outside the FSM environment, contains information on carriers, weapons, amiaunition and duels (see reference [DBWIi). This set of files form the TERRAIN on which the simulations take place.  $\lq$  ER The FORCE STRUCTURE MODEL. This is the core of the system, the simulation program **FSM** itself It uses all of the files that are described above as input **ADI** The Analysis Data File generated by FSM. These files contain analysis information about simulation runs. Mainly information about duels (ATTACKER vs. TARGET) is stored. Several analysis programs are available to extract more specific information from those files.  $R1F$ The RESTART INFORMATION FLE. In this file all relevant information necessary for a system restart is stored. This file is also used in a MOVIE program to provide a visual playback of a simulation run. LOG ie LOGGING file can be used for debugging purposes. For many parameters the logging can be turned on or off, depending on what programs or parts of programs are being checked.

Of course there is more to the FSM system than has been described above. Cneck the list of references for more information on specific items.

Pag- $\overline{11}$ 

#### TNC report

alla sina su

 $\mathcal{R}$ 

ł

#### $_{\rm Page}$  $\overline{12}$

#### TDM USER INTERFACE

This chapter describes the way the Type Definition Module (D<sup>x</sup>, uses the VDU (Video Display Unit) screen and the keyboard. It explains how and where information regarding the element, that are currently being edited is displayed and how this information can be modified. It also explairs the meaning of some of the 'hot-keys' on the keyboard.

The user interface of the Type Definition Module TDM is based on the package ATD. This 'Advanced Terminal Driver' is a set of run-time functions that provide application programs like TDM with a stan-lard method of performing input and output on (character cell) terminals. A detailed description of ATD can be found in reference [Bakuwel I].

#### $3<sub>1</sub>$ The VDU screen

The layout of the TDM screen is such that all information regarding the items that are currently being edited is presented in a uniform way. An example screen is shown in figure 3.1.

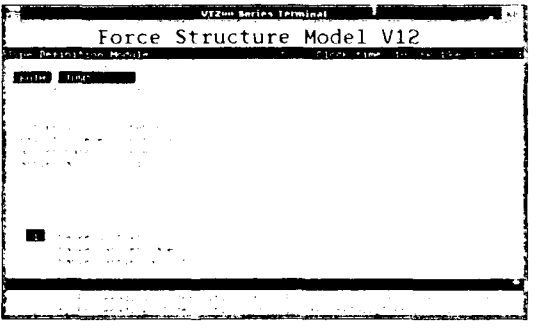

#### Fig. 3.1: TDM screen layout

The layout of the screen is as follows:

- Lines 1 and 2 show the current version number of the complete Force Structure combat simulation Model.
- Line 3 shows the name of the program (i.e. Type Definition Module) and the date and time the program was started.

#### **TNO** reporl

- Lines 4 through 6 form the so-called 'STATUS LINE. This status line shows wha. is currently being edited and on what level this editing is taking place In the example the Unit Type TOW2 of the Predefined types is being edited (note though that both files were read in). The current level is the 'type' level. Therefore all actions like SELECT, INSERT and REMOVE will operate on 'types'.
- The part, the screen between lines 8 and 21 is the general output window. This window is used for several things. First, information on the currently chosen item is displayed. This information is always displayed in the upper half of the output window. The example shows that the unit type TOW2 is of the MANOEUVRE unit group and has ONE carrier (with name PRATV).

In the )ower half of the window a menu is displayed, providing access to this information

The last two lines of the screen show the last two messages that have been written to the logging terminal. In the example, the program has logged that it has just read both Type Definition Files.

There are several ways in which information can be feeded to TDM. These are described below. Which way will be used for a particular piece of information depends on the kind of information that is being edited

#### **MLNI S**

Menus sme used to select what piece of infomiation has to be changed. A menu consists of a list of items. consecutively numbered An item can be selected **by** either using the UP and **DOWN** arrowx keys or by directly entering the item number. A choice is confirmed (and executed) after RETURN is pressed

#### **SELECTORS**

Selectors allow the user to select a value from a limited list of alternatives. The selector is displayed **ii** a special selection window, which pops up on the right side of the general output window. At any **time** a maximum of ten alternatives is displayed The user can scroll through the alternatives using the **VP** and **DOWN** arrow keys (one item at the time) or the **NEXT** and PREV **SCREEN** keys (one 'page' at the time). A selection can be made by pressing the RETURN key.

In several selectors a special item is defined. It is labeled '-input-' and appears as the first item in the **list If** this item is selected, an input **field** window will **pop** *up,* allowing the user to enter a value outside the list of alternatives.

#### INPUT FIELDS

An input field is used when the new value of an item should be entered directly from the keyboard. In the middle of the general output window a small (one line) window pops up, containing the prompt (like 'Carrier amount?'). Underneath this prompt, another empty window pops up. In this window the current value of the item is displayed. This value can then be edited and the new value can be confirmed by pressing the RETURN key.

#### 3.2 The keyboard

In the previous section the way TDM makes use of the VDU screen and different ways to enter input were described. Already some of the keys on the keyboard were mentioned. This section describes the meaning of these so-called 'hot keys'. In some of the descriptions the word 'level' is used. The concept of TDM levels is explained in paragraph 4.3.

#### **HELP**

Pressing this key pops up a window in which the meaning of the currently active keys is described. This key is always active except when entering input values.

#### RETURN

This key is used to confirm selections and input values

#### ESCAPE (F20 on VT220 keyboard)

With this key any question or selection can be aborted without processing the (perhaps partial) answer that has been given sofar. This key is always active.

#### LEFT ARROW

This key is used to move UP one level (e.g. from WEAPONS back to TYPE level). On the highest level this means leaving TDM and the user will be prompted to confirm this.

#### RIGHT ARROW

This key is used to move DOWN one level. E.g. after a FILE has been selected, RIGHT arrow has to be pressed to start editing TYPES.

#### UP / DOWN ARROW

These keys are used in menu's and selectors to point at the item that has to be selected. The current choice is highlighted.

#### NEXT / PREV SCREEN

These keys are used in selectors and are used to go through the list of items one page at the time **(8** itkms in stead of **1).**

#### SELECT

Pressing this key can be used to select an item on the current level, If for instance the user is working on the WEAPONS of a certain TYPE. pressing SELECT will show a list of currently defined weapons for that type and one of those weapons can be selected. So selection always acts on information that is already defined.

#### INSERT

This key can be used to insert a new item on the currently active level. In most cases TDM will present a list of items that can be inserted. The special '-input-' item makes it possible to inert something that is not availbale in the list. If, in the previous example, INSERT was pressed, a list would come up with all possible weapons for the unit type, together with the special '-input-' item.

#### REMOVE

Finally, this keys gives the user the option to delete the item that has been chosen on the current level. Removing an item must always be confirmed.

The next chapter will describe how to use the Type Definition Module in detail.

#### 4 TDM USER MANUAL

In this chapter a detailed description of how to use the Type Definition Module is given. It starts with a list of definitions that have to be made before starting TDM. Then it describes all the actions that can be performed on all levels of TDM.

4.1 Before starting...

Before the Type Definition Module is started, a number of definitions have to be made. both in the FSM\_USER\_FILES file as well as in the FSM\_USER\_PARAMETERS file. A complete description of these definition files can be found in the chapter on FSM\_SYSTEM\_PARS in reference [Joppe 1]. The following file/terminal logicals should be defined in FSM\_USER\_FILES:

#### FSM\_USER\_PARAMETERS

This file logical name points to the file containing the user defined parameters.

#### EML\_FILE

This file will contain all error log messages and warnings. Any file name (without an extension) is valid. From the name that is specified, TDM will construct the following name: <NAME>\_<FSMVERSION>.<RUN\_ID>\_TDM.

#### PDT\_FILE

This logical indicates the file containing the PRE\_DEFINED\_TYPES. The name should not contain an extension. Usually it will be: FSM\$DAT:[000000]PRE\_DEFINED\_TYPES.

#### UDT\_FILE

This logical indicates the USER\_DEFINED\_TYPES file, and can be given any name (without extension).

### LOG\_TERM

Use this logical to indicate on which terminal the logfile has to be printed. Specifying **NL:** as LOGTERM will prohibit interactive error logging. Do not specify Tr: *as* LOG-TERM, as ATD cannot handle this correctly.

The PDT\_FILE would in fact be defined in the (global) FSM\_SYSTEM\_FILES file, but is shown here to **be** complete.

Apart from these files and terminals, a number of parameters have to be defined in the FSM\_USER\_PARAMETERS file:

RUN\_MODE

This parameter determines the mode in which the program is run, and should have the value INTERACTIVE.

PUN\_ID

Winn this parameter specifies the run identification number. This RUN\_ID is used as part of the name of the error message log file (EML\_FILE).

In appendix A example FSM\_USER\_FILES and FSM\_USER\_PARAMETERS files are shown.

4.2 **Starting...**

After the proper logicals for files (terminals) and parameters have been defined, the Type Definition Module can be started by typing (at the VAX/VMS prompt):

#### **\$** RUN FSM\$EXE;jversion]TDM

or (if defined):

#### \$ TDM

After a (short) while, the VDU screen will look as described in chapter 3. The current level is now the FILE level, and the user is ready to start editing UNIT\_TYPES as will be described shortly.

4.3 TDM Levels

When using the Type Definition Module the user is always working on a certain LEVEL. The level determines what kind of information can **be** selected, modified, removed or inserted. The levels are hier, hically ordered. Moving from one level to another can only be done according to the hierarchical

structure (using the LEFT and RIGHT ARROW keys as described in section 3.2). The level structure is shown in figure 4.1.

*\** FILE level S... *\** TYPE level **- -** *\** WEAPON level -----\* **AMMO** level ASSIGNMENTS level

Fig. 4.1: **1TDM** levels

The rest of this user manual is divided in separate sections, one for each level. Each section contains a description of the information that is available on that level. Also the possible actions are described.

4.4 The FILE level

This is the first (highest) level of the Type Definition Module. When the program is started as described in section 4.2, it starts on this level

On the FILE level the user has to select on which Type Definition *File(s) he wants to work.* This selection is made by pressing the SELECT button. A selector will pop up with three altematives:

PDT FILE

If this file is selected, TDM will work directly on the Pre Defined Types.

UDT FILE

Select this option to work on the local User Defined Types.

### **IN:** BOTH/OUT: **UDT**

When this option is selected, TDM will read in both the PDT and the UDT file. Types from both files can be edited. However, as soon as a type is modified (or a new type inserted), it will become User Defined (and will be written to the UJDT file). In this way a local version of a Pre Defined **Type** can be made.

After a file is selected (it's name will be shown on the Status Line), the user can start editing the types that are defined in it. To do that, the RIGHT ARROW key has to **be** pressed, which will activate the TYPE level.

If the LEFT ARROW key is pressed, TDM will ask the user to confirm that he wants to leave the program.

4.5 The TYPE level

On this level the Type Definition File(s) to work on have been chosen. TDM will now automatically select the first type in the current file (if there is at least one), and will display its information in the general output window. The screen will look as in figure 4.2.

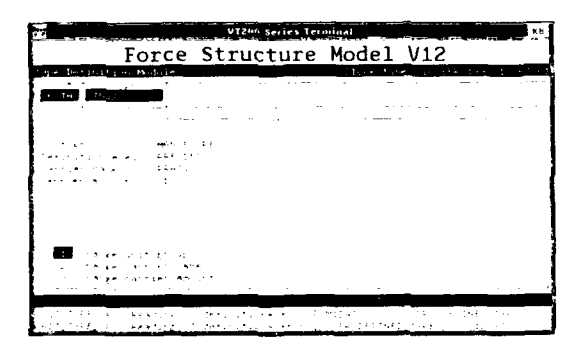

Fig. 4.2: The TYPE level

The information displayed about a type is:

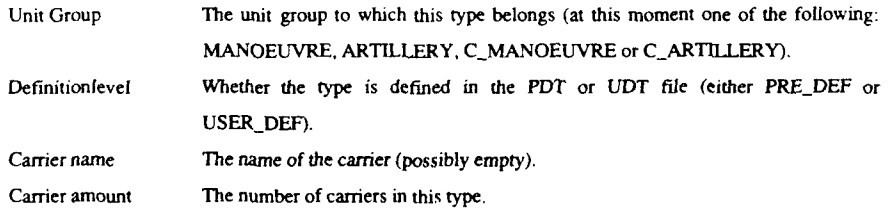

In the bottom half of the general output window, a menu is displayed, allowing the user to choose one of the above items. The unit group, the carrier name and the carrier amount can be modified. The definition level is maintained by TDM and cannot be modified directly by the user. **If** BOTH files were selected on the file level, every type that is modified will get definition level USER\_DEF. Use the UP and DOWN arrow keys **or** the numerical keys to choose an item and press return to modify it.

Using the SELECT key, a new type can be selected from the list of types defined in the file(s) that was (were) selected on the **FI1LE** level. The name of the selected type is shown on the status line and its information is displayed.

If the REMOVE key is pressed, TDM will ask the user to confirm the deletion of the currently selected type. If confirmed, the type with all its weapons/ammo and assignments will be deleted.

Press the INSERT key to add a new type. The program asks for the name of the new type and allocates space. After adding a type it will be automatically selected so the user can continue to modify its information.

The RIGHT ARROW key moves TDM to the next level. In this case TDM asks the user to which level he wants to move, Possibilities are either WEAPONS/AMMO (see sections 4.6 and 4.7) or ASSIGNMENTS (see section 4.8).

With the LEFT ARROW key returns TDM to the FILE level. TDM asks the user if he wants to save the modified types. Types will be saved in the file that was selected on the FILE level. **If** BOTH files were selected, only the types that are USER-DEF will be saved (in the UDT file).

#### 4.6 The WEAPON level

On this level, a type has been selected and its weapons (and ammo) can be edited. If the current type has at *least* one weapon, the first weapon from the list will be selected automatically and its ipformation will be displayed. Figure 4.3 shows what the screen looks like on this level.

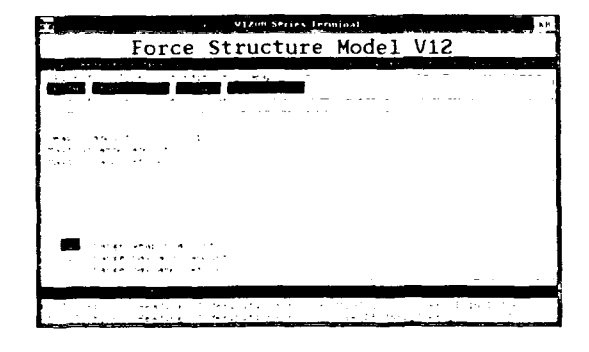

#### Fig. 4.3: The WEAPON level

The following information about a weapon is displayed:

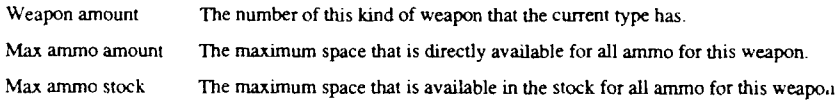

Again, the bottom half of the output window shows a menu to select one of the above pieces of information. Use the UP and DOWN ARROW keys to select and RETURN to modify.

As with types, SELECT allows selection of a weapon from all weapons in the current type and REMOVE deletes the currently selected weapon. With INSERT a new weapon can be added. TDM offers a selection from all weapons that are defined in the Database Weapon Indicators (DBWI) for the carrier of the current type. Ofcourse also a weapon outside this DBWI list can be inserted (using the '-input-' item).

Pressing the LEFT ARROW key will make TDM return to the TYPE level, while pressing the RIGHT ARROW key activates the AMMO level (described in the next section).

#### 4.7 The AMMO level

On this level the ammunition for the currently selected weapon can be edited. As on the other levels, the first available kind of ammunition is selected and displayed. In figure 4.4 a sample screen is shown.

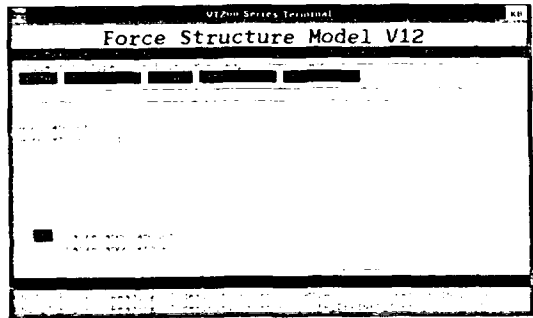

# Fig. 4.4: The AMMO level

Information displayed about ammunition is:

Ammo amount The amount of ammo that is directly available. Ammo stock The amount of ammo in stock.

All operations that work on the WEAPON level, work similarly on the AMMO level. UP/DOWN/RETURN select and modify information. SELECT chooses a new ammo, REMOVE deletes the currently selected kind of ammo and INSERT adds a new kind of ammo. The LEFT ARROW key returns the user to the WEAPON level. Since there's no deeper level, pressing the RIGHT ARROW key has no effect.

#### 4.8 The ASSIGNMENTS level

On this level the list of assignments that is attached to a UNIT\_TYPE can be edited. The mode of operation on this level is a bit different from the other levels.

The status line shows that the user is working on assignments and tells how many assignments are defined for the currently selected type.

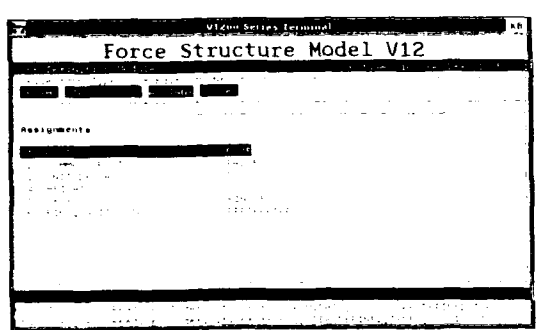

# Fig. 4.5: The ASSIGNMENTS level

In the general output window a list of assignments is displayed Figure 4.5 shows what the screen looks like on this level. This list consists of a number of lines with the following format:

#### num> ATTRIBUTE = **VALUE**

The user can go through this list using the UP and **DOWN** ARROW keys or the **NEXT** and PREV SCREEN keys. After pressing RETURN, a new value for an attribute can be given. Pressing the REMOVE key deletes an assignment (after confumation). Pressing INSERT allows the user to add an assignment by selecting a new attribute from a list of all possible unit attributes. After selecting an attribute, its value can be entered. Currently TDM does not check whether the attribute you add belongs to the unit group of the unit.

LEFT ARROW *returns* TDM to the TYPE level, and *since there* are no deeper levels, the RIGHT ARROW key is not active.

**ThO** report

#### Page *24*

# **REFERENCES**

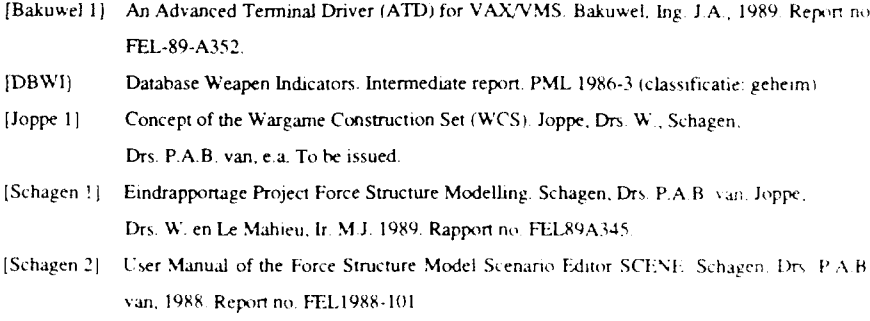

жx

Z.<br>Sir

Drs P **A.** B **%an** Schagen **Vdg** Drs R. Kiel (groupleader) (author)

# Appendix A

# $\mathsf{Page}_{\mathbf{A},1}$

# EXAMPLE PARAMETER FILES

In this appendix an example FSM\_USER\_FILES and FSM\_USER\_PARAMETERS file is given. Note that these files can contain also parameters for other programs, without affecting the performance of TDM. For clearity and brevity only TDM parameters are given.

# FSM, USER\_FILES

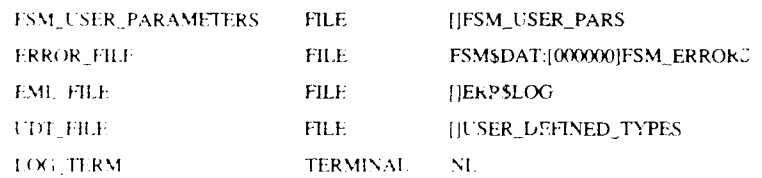

# $\langle \rangle$  (FSM) USER  $\_PARS$

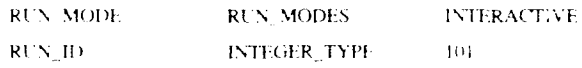

 $\mathbf{I}$ 

### **Appendix B**

Page  $\mathbf{R}.1$ 

#### TDM ERRORS

When working with TDM a.n. liver of things can go wrong (e.g. trying to define a type that already exists). In case of such an error, a message is printed on the bottom line of the VDU screen (the LOG line). Below a list of all possible errors is given.

- 500 Internal TDM error
- 501 No Type Definition File (UDT or PDT) selected
- 502 No Type selected
- 503 The: re no Types to select from
- 504 New type-name should not be empty
- 505 No W sapon selected
- 506 There are no Weapons to select from
- 507 No Ammo selected
- 508 There's no Ammo to select from
- 509 Maximum number of weapons per carrier =  $$$
- 510 Current carrier already has a weapon named '\$'
- 511 Maximum number of ammos per weapon =  $$$
- 512 Current weapon already has ammo named '\$'
- 513 Maximum number of unit types =  $$$
- 514 Type '\$' is already defined
- 515 Assignment '\$' is already defined

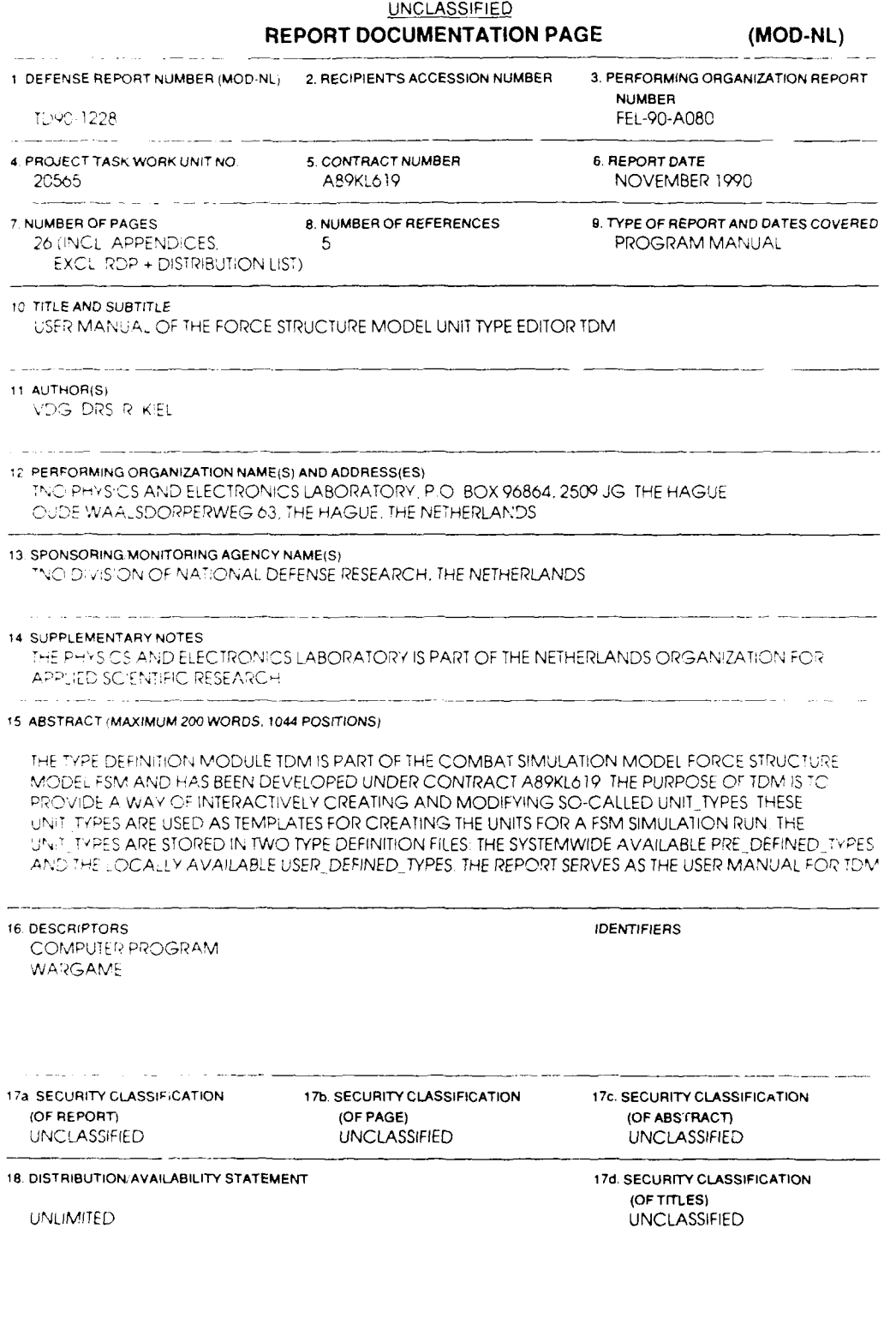

**UNCLASSIFIED**